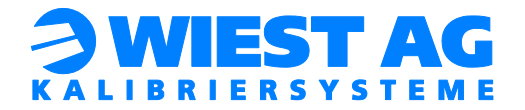

# Dokumentation

# Inbetriebnahme GripLAB

ABB

Version 3.0 Stand: 13.04.2021

Wiest Aktiengesellschaft Siemensstr. 4, 86356 Neusäß www.wiest-ag.de

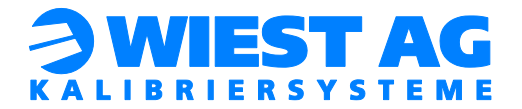

## Inhaltsverzeichnis:

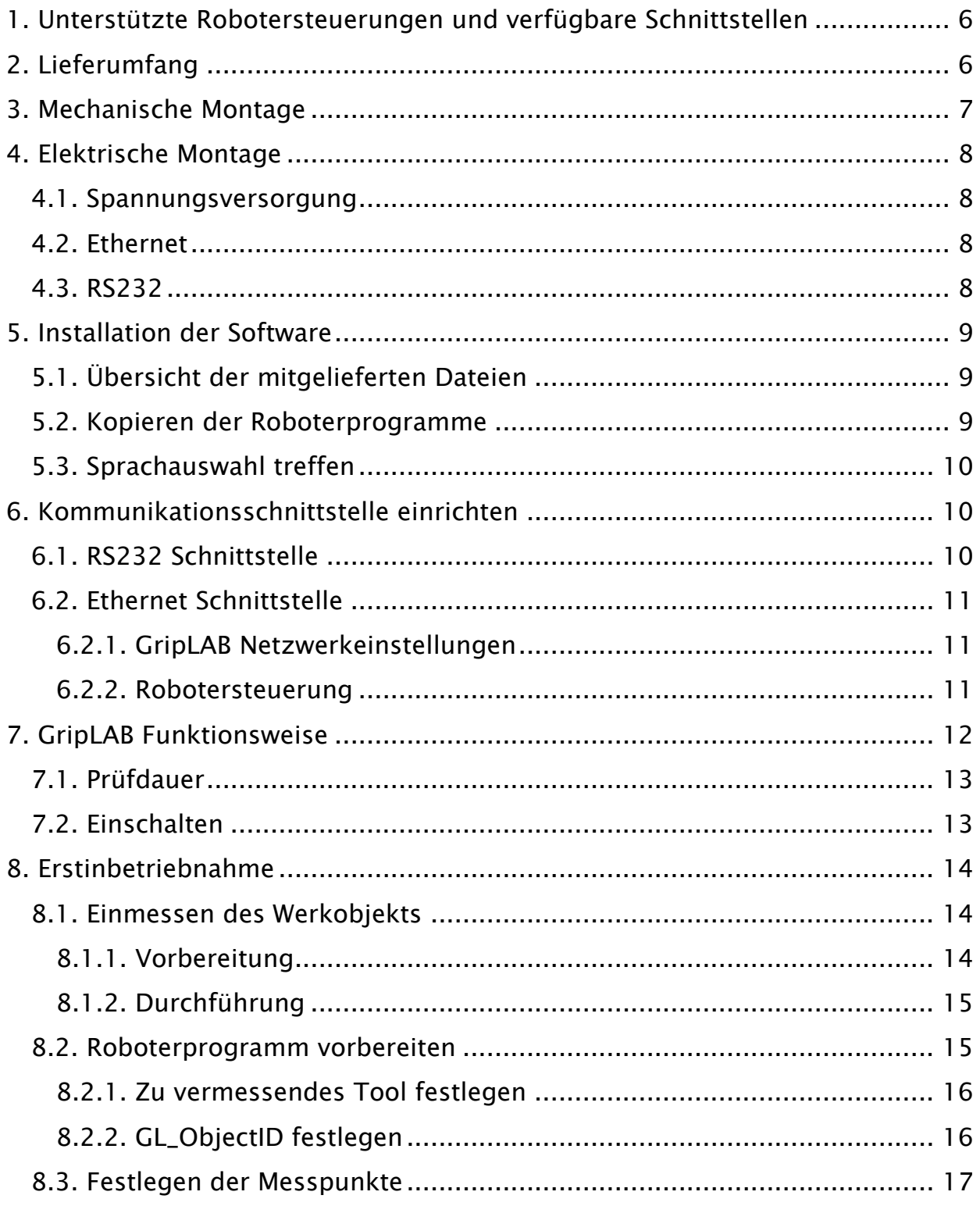

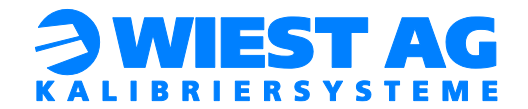

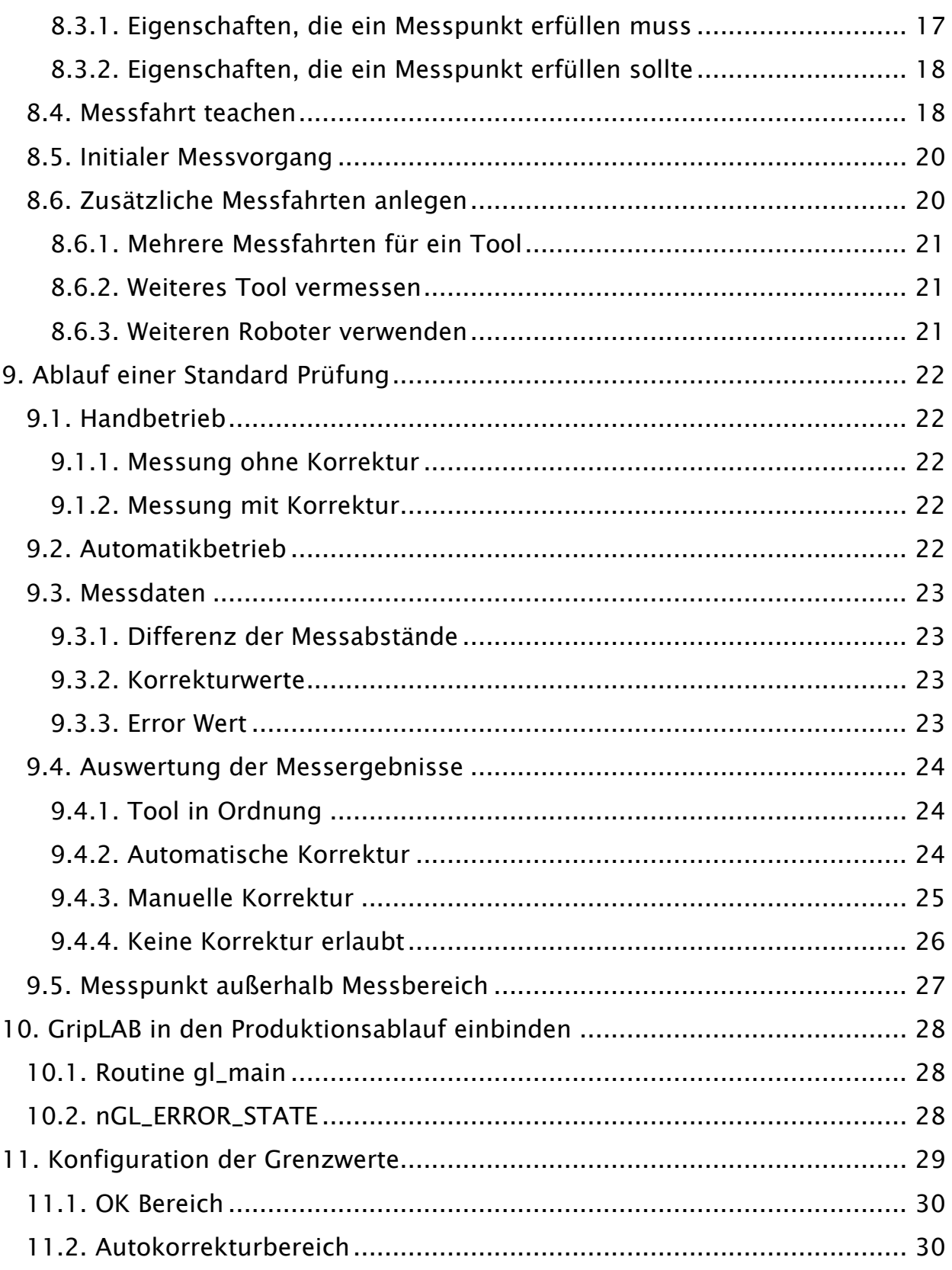

## Inbetriebnahme GripLAB ABB

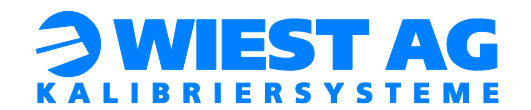

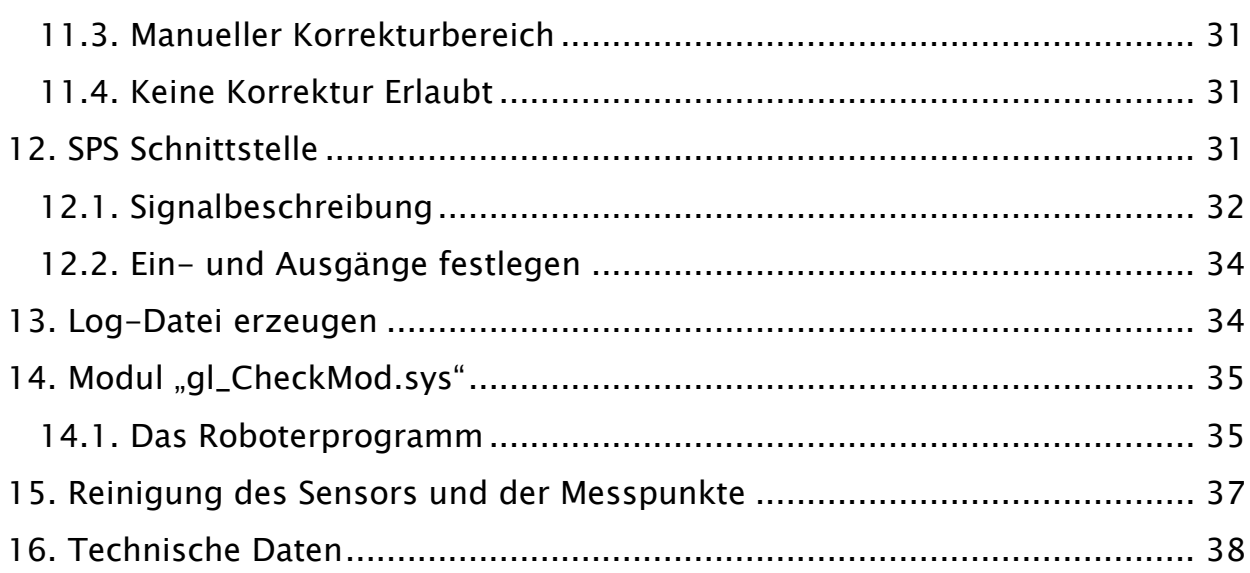

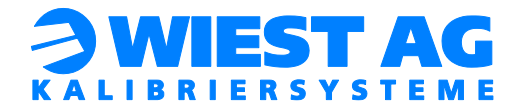

### Abbildungsverzeichnis:

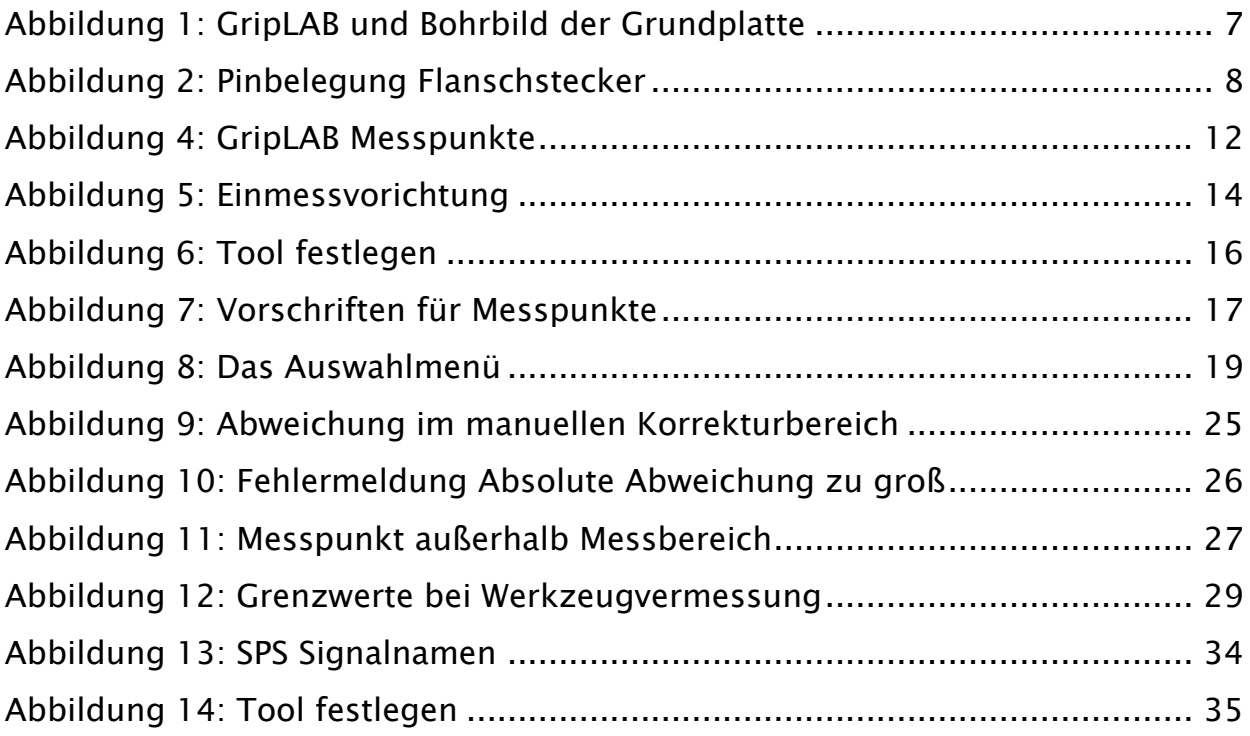

#### Tabellenverzeichnis:

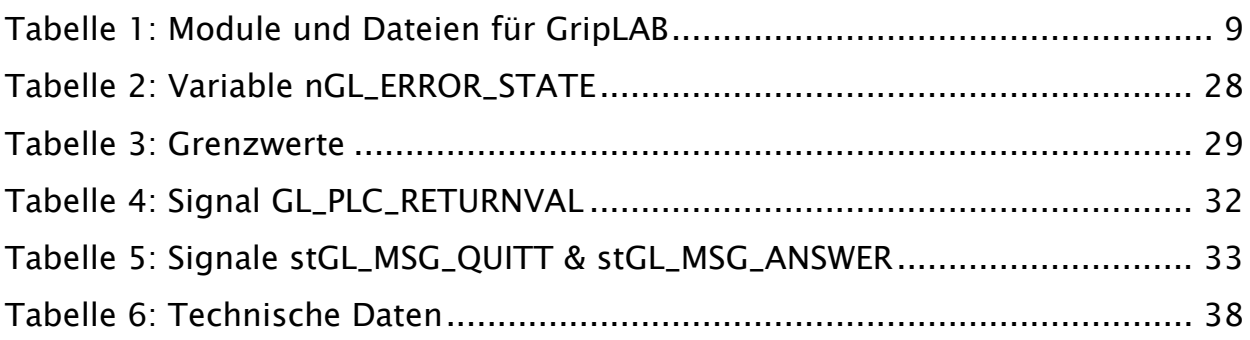

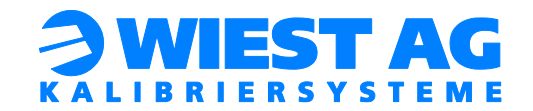

## <span id="page-5-0"></span>1. Unterstützte Robotersteuerungen und verfügbare Schnittstellen

### ▪ IRC5

Verfügbare Schnittstellen:

- o RS232
- o Ethernet (Softwareoption "PC Interface" wird benötigt)
- o Feldbus über Protokollkonverter (nehmen Sie diesbezüglich Kontakt mit uns auf)

## <span id="page-5-1"></span>2. Lieferumfang

Im Lieferumfang von GripLAB sind enthalten:

- Messsystem GripLAB
- Grundplatte zur Montage von GripLAB
- Roboterprogramme zur Ansteuerung von GripLAB (auf USB-Stick)
- Dokumentation zur Inbetriebnahme und Anwendung von GripLAB (auf USB-Stick und gebunden)
- optional: Einmessvorrichtung zur Base Vermessung

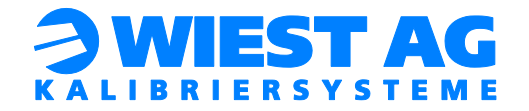

## <span id="page-6-0"></span>3. Mechanische Montage

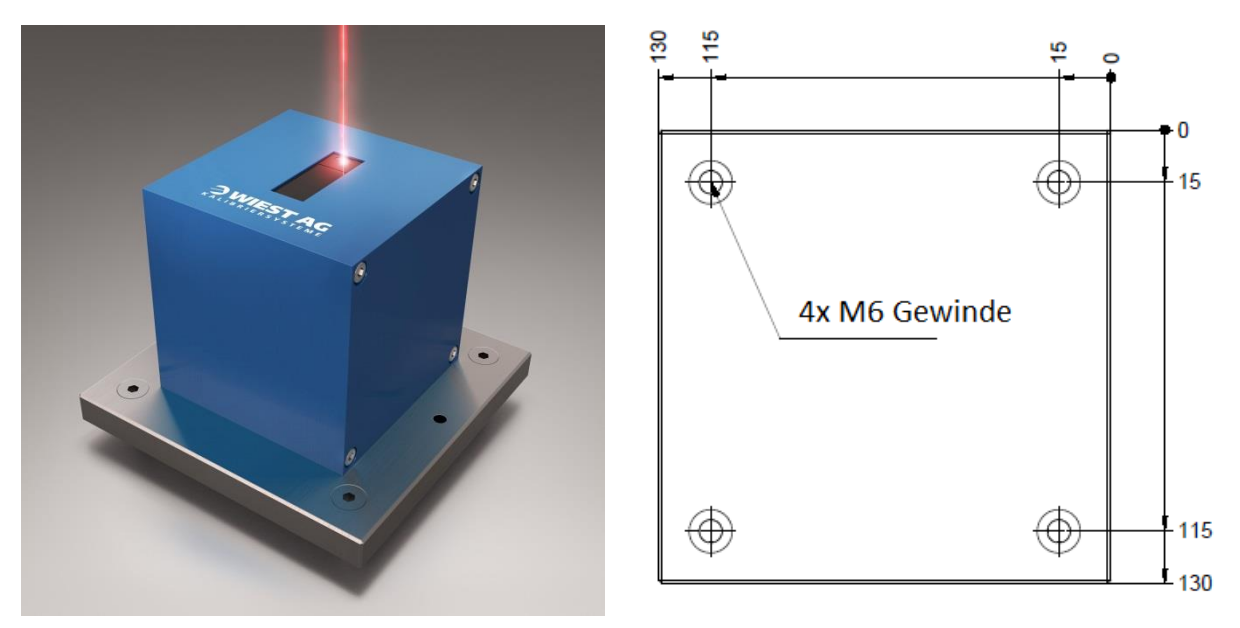

Abbildung 1: GripLAB und Bohrbild der Grundplatte

<span id="page-6-1"></span>Der Standort vom GripLAB muss so gewählt werden, dass eine optimale Erreichbarkeit durch den Greifer gewährleistet ist. Die Messpunkte werden ca. 120 mm über dem Sensor des GripLABs geteacht.

#### Tipp!

Um Staubablagerung auf dem Sensor zu verhindern, befestigen Sie das GripLAB seitlich.

Bringen Sie an der Halterung, an der Sie das GripLAB befestigen möchten, M6 Gewindebohrungen im Abstand von 100 mm an (siehe [Abbildung 1\)](#page-6-1). Befestigen Sie das GripLAB zuerst an der Grundplatte. Montieren Sie diese anschließend an der Halterung.

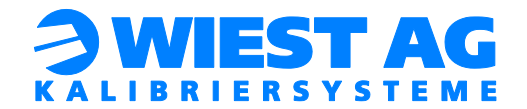

## <span id="page-7-0"></span>4. Elektrische Montage

## <span id="page-7-1"></span>4.1. Spannungsversorgung

Am GripLAB befindet sich ein M12 A-Kodierter Flanschstecker für die Spannungsversorgung (siehe [Abbildung 2\)](#page-7-4). Es werden +24V benötigt.

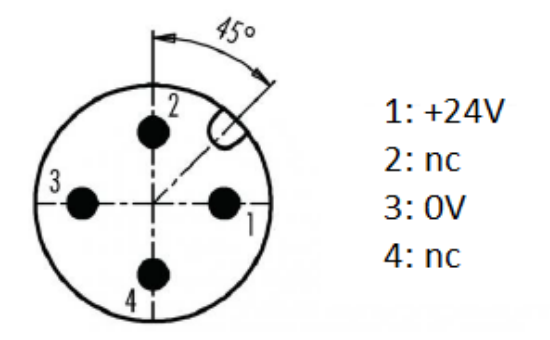

#### Abbildung 2: Pinbelegung Flanschstecker

### <span id="page-7-4"></span><span id="page-7-2"></span>4.2. Ethernet

Am GripLAB befindet sich eine M12 D-Kodierte Flanschdose für den Ethernet Anschluss. Verbinden Sie das GripLAB direkt oder über das Hallennetz mit dem Roboter.

#### Wichtig:

Es muss der WAN Port der Robotersteuerung für die Verbindung mit dem GripLAB verwendet werden.

### <span id="page-7-3"></span>4.3. RS232

Es wird ein RS232 Datenkabel mit Sub-D 9pol Buchse zu Sub-D 9pol Stecker und einer 1:1 Belegung benötigt. Verbinden Sie das Datenkabel mit der COM1 Schnittstelle der Robotersteuerung und das andere Ende mit der Sub-D Buchse am GripLAB.

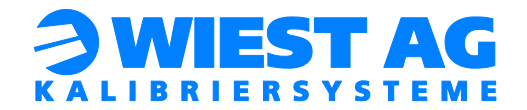

## <span id="page-8-0"></span>5. Installation der Software

## <span id="page-8-1"></span>5.1. Übersicht der mitgelieferten Dateien

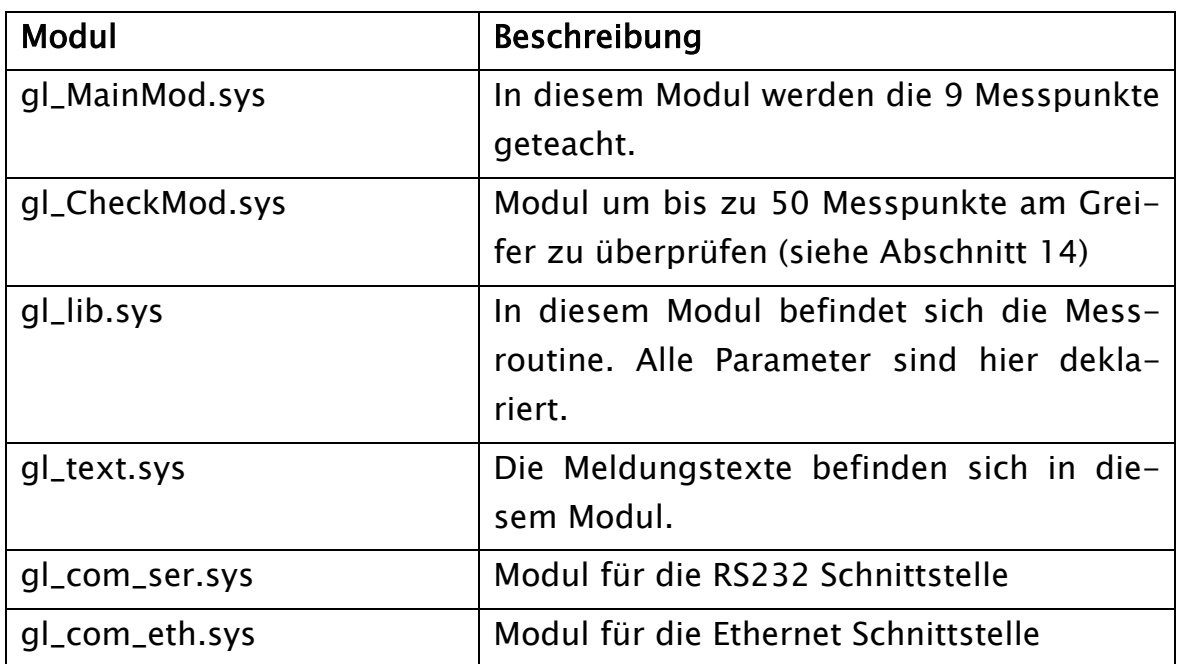

Tabelle 1: Module und Dateien für GripLAB

#### <span id="page-8-3"></span><span id="page-8-2"></span>5.2. Kopieren der Roboterprogramme

Laden Sie die Robotermodule über "Modul laden" in die Task. Die Module sind Systemmodule und bleiben in der Steuerung permanent geladen.

#### Wichtig:

Laden Sie, je nach verwendeter Schnittstelle, entweder das Modul gl\_com\_ser.sys oder das Modul gl\_com\_eth.sys auf die Steuerung.

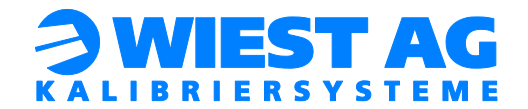

## <span id="page-9-0"></span>5.3. Sprachauswahl treffen

Über die Variable "nGL\_Language" im Modul gl\_lib.sys wird die Sprache für die Meldungstexte festgelegt. Um die Sprache auszuwählen, ändern Sie bitte den Wert der Variable "nGL\_Language". Standardmäßig ist 1 (Deutsch) eingestellt. Für englische Meldungstexte setzen Sie den Wert auf 2.

## <span id="page-9-1"></span>6. Kommunikationsschnittstelle einrichten

## <span id="page-9-2"></span>6.1. RS232 Schnittstelle

### Wichtig:

Im Auslieferungszustand müssen keine Einstellungen geändert werden.

Wurden die Einstellungen der RS232 Schnittstelle bereits geändert, müssen sie in der Robotersteuerung auf folgende Werte zurückgestellt werden:

Baudrate  $= 9600$ Datenbits  $= 8$ Parität  $=$  keine Stoppbits  $= 1$  $Flusssteuerung = keine$ 

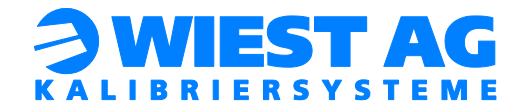

## <span id="page-10-0"></span>6.2. Ethernet Schnittstelle

#### Wichtig:

Voraussetzung für diese Kommunikationsschnittstelle ist die Softwareoption ..PC Interface".

#### <span id="page-10-1"></span>6.2.1. GripLAB Netzwerkeinstellungen

GripLAB hat im Auslieferungszustand die IP-Adresse 192.168.1.200 und die Subnetzmaske 255.255.255.0. Die Netzwerkeinstellungen können über den Webserver des GripLABs geändert werden. Mit einem Webbrowser können Sie diesen im Auslieferungszustand über die Adresse 192.168.1.200 aufrufen. Achten Sie darauf, dass Sie sich im gleichen IP-Adressbereich mit der gleichen Subnetzmaske wie das GripLAB befinden.

#### Wichtig:

Im Auslieferungszustand lautet der Benutzer "admin" und das Passwort "griplab" zur Übernahme der Einstellungen.

#### Tipp!

Das GripLAB kann auf Werkseinstellungen zurückgesetzt werden (z.B. bei unbekannter IP-Adresse). Schrauben Sie dazu die Anschlussblende ab und drücken Sie den Taster auf der Platine bis beide LEDs auf dem Anschlussblech ausgehen. Das GripLAB hat danach wieder die IP-Adresse 192.168.1.200.

#### <span id="page-10-2"></span>6.2.2. Robotersteuerung

In der Robotersteuerung muss die IP-Adresse des GripLABs und der Port für die Kommunikation hinterlegt werden. Diese sind im Modul gl\_lib.sys festgelegt (siehe Abschnitt [5.1\)](#page-8-1). Passen Sie die Variablen "stGripLAB\_IP" und "nGripLAB\_Port" an Ihre Einstellungen an. Im Auslieferungszustand besitzt die Variable "stGripLAB\_IP" den Wert "192.168.1.200" und die Variable "nGripLAB\_Port" den Wert "59152".

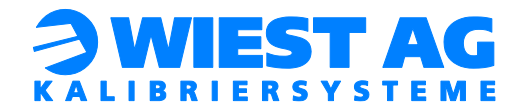

## <span id="page-11-0"></span>7. GripLAB Funktionsweise

Das GripLAB prüft und kalibriert Robotergreifer in 6 Dimensionen. Dabei können die Messpunkte direkt auf dem Greifer oder auf dem zu handhabenden Bauteil liegen. Das GripLAB sorgt dafür, dass Änderungen des TCPs erkannt und korrigiert werden, nimmt jedoch keine initiale Ermittlung von TCP Daten vor. Bei der TCP Nachführung werden die geometrischen Veränderungen des Greifers erfasst. Die Werkzeugdaten werden in der Robotersteuerung entsprechend angepasst.

#### Wichtig:

Das GripLAB kompensiert ausschließlich TCP-Veränderungen des Greifers. Eine fehlerhafte Justage der Roboterachsen kann nicht kompensiert werden und führt zu einem falschen Messergebnis. Es ist deshalb vor jedem Messvorgang sicherzustellen, dass sich die Justage des Roboters nicht verändert hat.

Für die Messung werden insgesamt neun Messpunkte benötigt, je drei pro Raumebene (siehe Abschnitt [8.3](#page-16-0) und [Abbildung 3\)](#page-11-1).

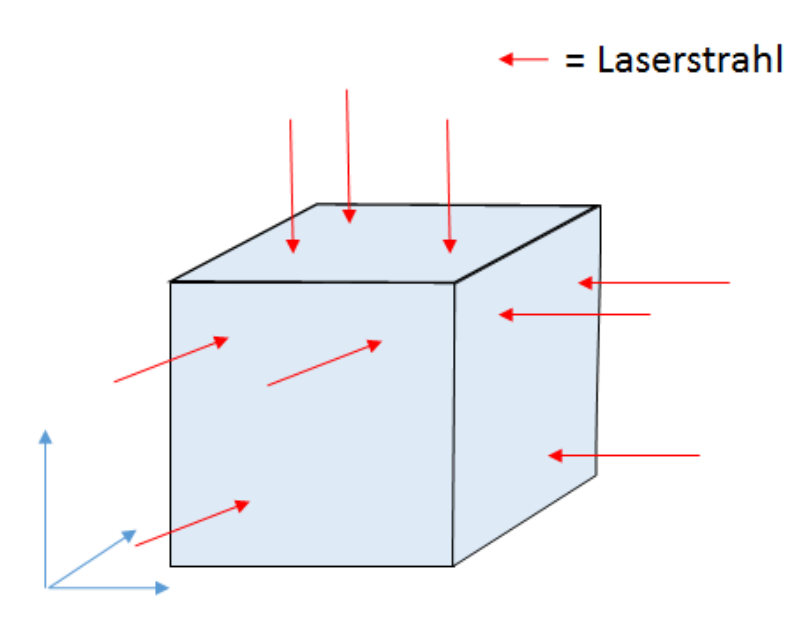

<span id="page-11-1"></span>Abbildung 3: GripLAB Messpunkte

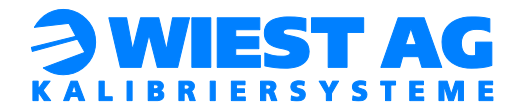

## <span id="page-12-0"></span>7.1. Prüfdauer

Die Prüfdauer ergibt sich im Wesentlichen aus der Messfahrt und wird somit von der Geschwindigkeit des Roboters bestimmt.

Ist bei einer Prüfung der definierte Grenzwert überschritten, wird das Tool korrigiert. Zur Korrektur sind mehrere Messfahrten nötig. Ein optimales Messergebnis wird in der Regel nach ca. 3 Iterationen erreicht.

### <span id="page-12-1"></span>7.2. Einschalten

#### Wichtig:

Um optimale Messergebnisse zu erzielen, muss das GripLAB mindestens 30 Minuten vor einer Messung in Betrieb sein. Der Laser kann dabei abgeschaltet sein.

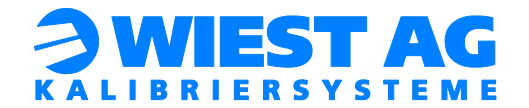

## <span id="page-13-0"></span>8. Erstinbetriebnahme

Wenn das GripLAB montiert und an die Spannungsversorgung angeschlossen worden ist, kann mit der Inbetriebnahme begonnen werden.

### <span id="page-13-1"></span>8.1. Einmessen des Werkobjekts

Der erste Schritt der Inbetriebnahme ist die Vermessung des GripLAB-Werkobjekts.

#### <span id="page-13-2"></span>8.1.1. Vorbereitung

Zur Vermessung des GripLAB-Werkobjekts wird die Einmessvorrichtung an die Grundplatte geschraubt (siehe [Abbildung 4\)](#page-13-3). Es wird eine bereits eingemessene Messspitze am Roboter benötigt (diese kann mit der 3-Punkt Messmethode eingemessen werden).

#### Tipp!

Ob die Messspitze korrekt eingemessen ist, können Sie durch umorientieren des Roboters um diese Messspitze überprüfen.

<span id="page-13-3"></span>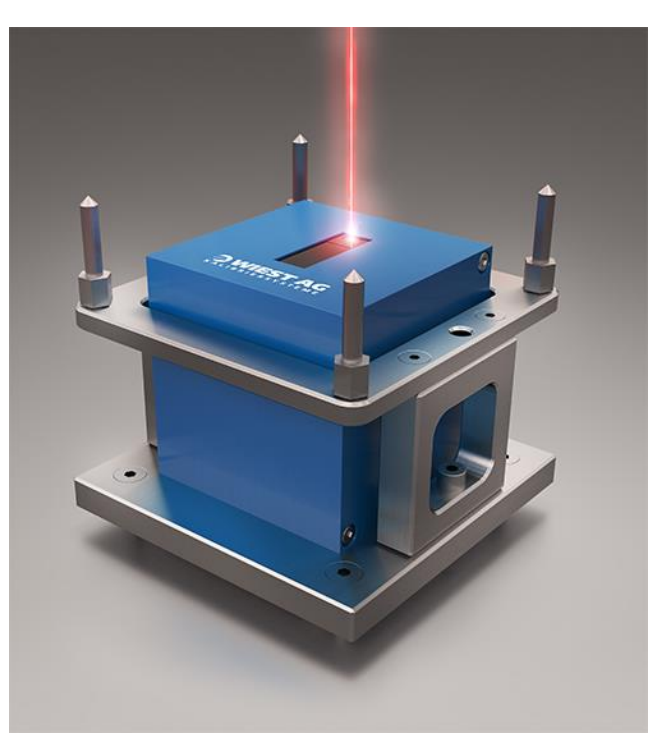

Abbildung 4: Einmessvorichtung

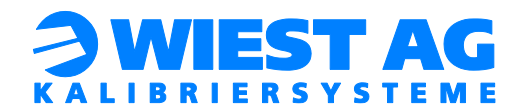

#### <span id="page-14-0"></span>8.1.2. Durchführung

Wählen Sie am FlexPendant unter Programmdaten die Werkobjekte aus. Tippen Sie auf "wGL\_WObj"  $\rightarrow$  "Bearbeiten"  $\rightarrow$  "Definieren". Wählen Sie bei Anwender "3 Punkte" aus. Das Objekt bleibt unverändert. Zudem muss das unter Abschnitt [8.1.1](#page-13-2) festgelegte Tool verwendet werden.

Fahren Sie mit der Messspitze auf die erste Spitze der Einmessvorrichtung und definieren den Punkt X1. Für den Punkt X2 fahren Sie zur zweiten Spitze und definieren diesen. Zuletzt fahren Sie auf die vierte Spitze und definieren den Punkt Y1. Danach ist die Werkobjekt-Vermessung abgeschlossen.

#### Tipp!

Um das GripLAB-Werkobjekt zu überprüfen, fahren Sie den Roboter mit der verwendeten Messspitze in einem Abstand von ca. 120mm zum GripLAB, auf den Laserstrahl. Achten Sie darauf, dass das Tool von Ab-schnitt [8.1.1](#page-13-2) und das GripLAB-Werkobjekt "wGL\_Wobj" eingestellt sind. Die aktuelle Roboterposition muss sich jetzt in unmittelbarer Nähe vom Ursprung des GripLAB-Werkobjektes befinden.

#### <span id="page-14-1"></span>8.2. Roboterprogramm vorbereiten

Das eigentliche Messprogramm befindet sich im Modul "gl\_MainMod.sys" in der Routine "gl\_main", hier werden alle Punkte geteacht. Zu Beginn von "gl\_main" wird die Routine "GL\_START" mit 4 Übergabeparametern aufgerufen (siehe [Abbildung 5\)](#page-15-2). Der erste Parameter bleibt unverändert. Übergeben Sie als zweiten Parameter das zu korrigierende Tool (siehe Abschnitt [8.2.1\)](#page-15-0). Der dritte Parameter ist die GL\_ObjectID (siehe Abschnitt [8.2.2\)](#page-15-1). Der vierte Parameter, das GripLAB-Werkobjekt, bleibt unverändert.

#### Tipp!

Entfernen Sie die "Stop" Anweisung, nachdem das Tool und die GL\_ObjectID angepasst wurde.

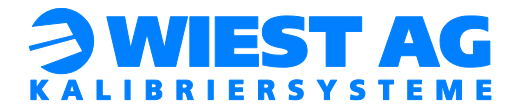

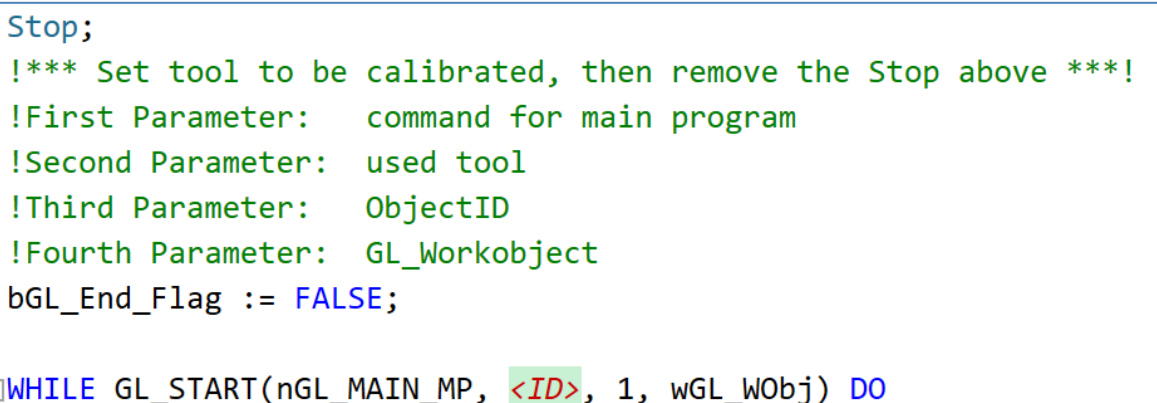

### Abbildung 5: Tool festlegen

#### <span id="page-15-2"></span><span id="page-15-0"></span>8.2.1. Zu vermessendes Tool festlegen

Mit dem zweiten Übergabeparameter wird dem GripLAB mitgeteilt welches Tool korrigiert werden soll. Ersetzten Sie  $\langle$  ID> durch das gewünschte Tool. Für jedes zu vermessende Tool muss eine neue Messfahrt angelegt werden (siehe Abschnitt [8.6\)](#page-19-1).

#### <span id="page-15-1"></span>8.2.2. GL\_ObjectID festlegen

Zu jedem Tool gehört immer die "GL\_ObjectID", diese wird als dritter Parameter übergeben. Die "GL\_ObjectID" legt das Objekt fest, auf dem sich die Messpunkte befinden. Gibt es nur eine Messfahrt, bleibt die "GL\_ObjectID" immer 1. Werden für ein Tool mehrere Messfahrten angelegt (siehe Abschnitt [8.6.1\)](#page-20-0), muss die "GL\_ObjectID" in jeder Messfahrt unterschiedlich sein.

#### Wichtig:

Die GL\_ObjectID muss größer als 0 sein.

#### Wichtig:

Alle Messpunkte werden mit den Variablen tGL\_actTool und wGL\_actWobj geteacht. Achten Sie deshalb beim Teachen immer darauf, dass das Programm von Anfang an abgearbeitet wird. Wurde GL\_START nicht aufgerufen, können in den Variablen tGL\_actTool und wGL\_actWobj falsche Werte stehen.

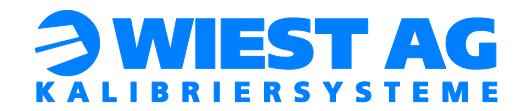

## <span id="page-16-0"></span>8.3. Festlegen der Messpunkte

Die Messpunkte können entweder direkt auf dem Greifer oder auf dem zu handhabenden Bauteil platziert werden. Es werden drei Messpunkte pro Raumebene benötigt (siehe [Abbildung 3\)](#page-11-1). Die Lage des Koordinatensystems der Raumebenen sollte sich an den Gegebenheiten des Greifers orientieren. Die Raumebenen können von beiden Seiten erfasst werden.

<span id="page-16-1"></span>8.3.1. Eigenschaften, die ein Messpunkt erfüllen muss

- Der Messpunkt liegt in einem Abstand von ca. 120 mm zum GripLAB (Messbereich des Sensors: 120 mm +/- 60 mm).
- Der Laserstrahl muss in dem Messpunkt senkrecht auf die zu messende Fläche treffen (siehe [Abbildung 6\)](#page-16-2).
- Der Laserstrahl darf durch keine Kante verdeckt werden (siehe [Abbil](#page-16-2)[dung 6\)](#page-16-2).
- Die zu messende Fläche darf bis zu 15° zur jeweiligen Raumebene geneigt sein.
- Der Messpunkt muss wiederholbar sein. Die Messpunkte nicht auf bewegliche Elemente platzieren bzw. diese Elemente in eine eindeutige Position bringen.

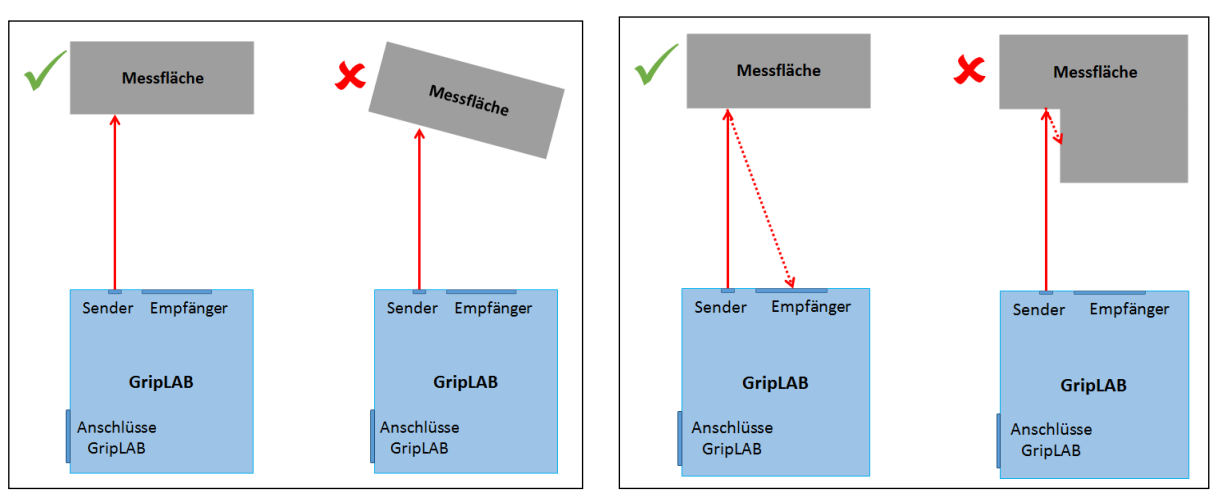

▪ Der Messpunkt muss vom Roboter erreichbar sein.

<span id="page-16-2"></span>Abbildung 6: Vorschriften für Messpunkte

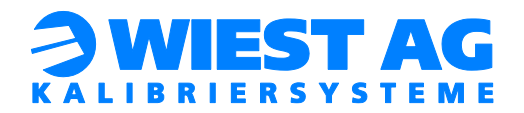

#### <span id="page-17-0"></span>8.3.2. Eigenschaften, die ein Messpunkt erfüllen sollte

- Die Messpunkte gleichmäßig über das zu vermessende Objekt verteilen.
- Die Messpunkte in die Nähe der kritischen Stellen der Handlingsapplikation legen. Das Messergebnis verbessert sich dadurch in Bezug auf diese Stellen.
- Eine möglichst große Fläche für den Messpunkt wählen. Der Messpunkt sollte im Fehlerfall noch auf dieser Fläche liegen. (Wohin driftet der Messpunkt im Fehlerfall?)
- Die Messpunkte nicht in der Nähe von den Endschaltern der Roboterachsen teachen. Nach einer Korrektur des Tools kann ggf. der Messpunkt nicht mehr angefahren werden.

#### Wichtig:

Um das Teachen (siehe Abschnitt [8.4\)](#page-17-1) zu erleichtern, können Sie die Messpunkte mit einem Permanentmarker markieren. Achten Sie darauf, dass der Laserstrahl nicht auf die Markierung trifft, da dadurch das Messergebnis verfälscht wird. Kennzeichnen Sie die Punkte z.B. mit einem Kreis um den Laserstrahl.

#### <span id="page-17-1"></span>8.4. Messfahrt teachen

Um die Messfahrt zu teachen, muss das richtige Robotermodul angewählt (z.B. gl\_MainMod.sys) und die richtige Routine ausgeführt werden (z.B. gl\_main). Wählen Sie im Auswahlmenü "TEACHEN" (siehe [Abbildung 7\)](#page-18-0). Der Laser schaltet sich für 60 Minuten ein. Anschließend das Programm im Step-Betrieb weiterfahren und die unter Abschnitt [8.3](#page-16-0) festgelegten Messpunkte inklusive der Hilfspunkte teachen.

#### Wichtig:

Alle neun Messpunkte müssen mit dem zu vermessenden Tool und in dem GripLAB-Werkobjekt "wGL\_WObj" geteacht werden! Diese werden beim ersten Aufruf von GL\_START den Variablen tGL\_actTool und wGL\_actWobj zugewiesen. Achten Sie zudem auf den Abstand zum GripLAB von ca. 120 mm.

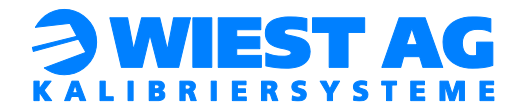

#### Tipp!

Der Punkt "pStart" wird vor dem ersten Hilfspunkt und nach dem neunten Hilfspunkt angefahren. Somit wird sichergestellt, dass mehrere Iterationen hintereinander kollisionsfrei durchgeführt werden können. Fahren Sie das Programm zum Abschluss einmal im TEACH-MODE durch um einen reibungslosen Ablauf zu gewährleisten.

#### Tipp!

Fahren Sie alle Punkte einer Raumebene nacheinander an. So werden die Umorientierungen des Greifers minimiert.

#### Tipp!

Der aktuell gemessene Messabstand wird im TEACH-MODE mit den beiden LEDs auf der Anschlussblende signalisiert. Leuchtet eine LED, ist der Abstand im Bereich 120+/-50 mm (im Messbereich). Leuchten beide LEDs, ist der Abstand im Bereich 120+/- 10 mm (im optimalen Messbereich).

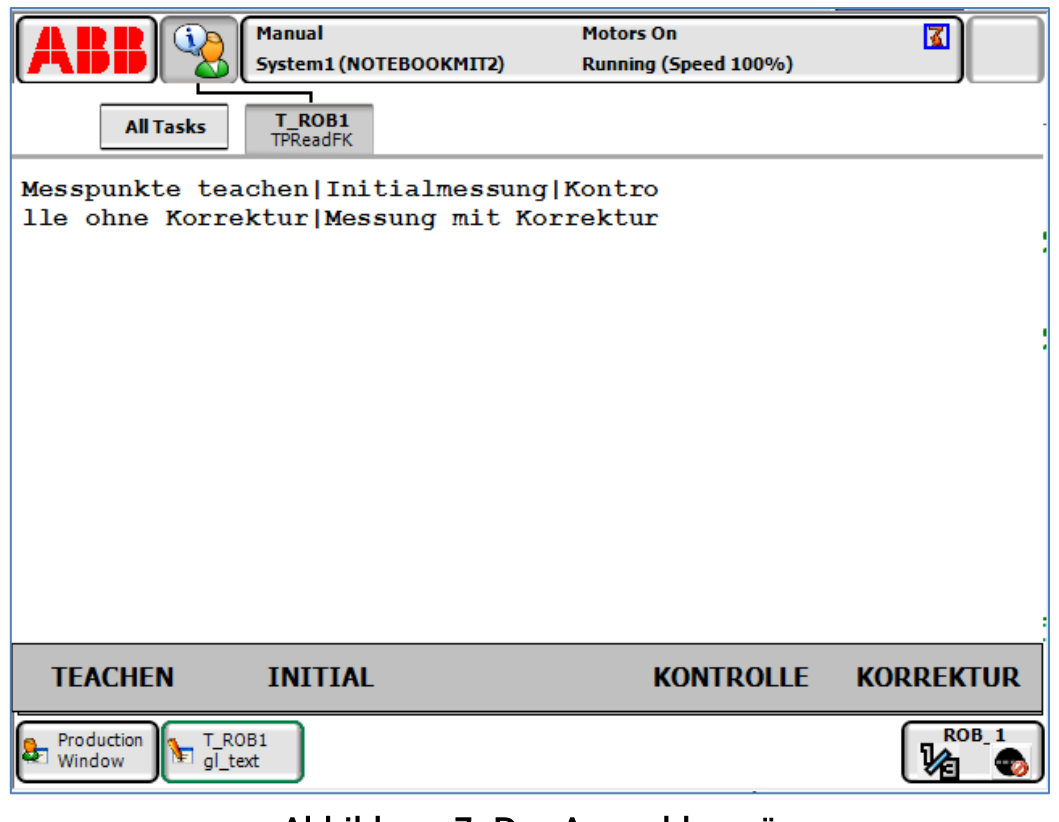

#### <span id="page-18-0"></span>Abbildung 7: Das Auswahlmenü

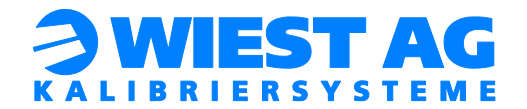

#### <span id="page-19-0"></span>8.5. Initialer Messvorgang

Bevor ein Greifer mit dem GripLAB korrigiert werden kann, müssen die Messpunkte initial gespeichert werden. Starten Sie dazu das Messprogramm und wählen "INITIAL" im Auswahlmenü (siehe [Abbildung 7\)](#page-18-0). Die Messpunkte werden nun im GripLAB abgespeichert. Die Entfernung der Punkte wird dabei ausgegeben und sollte bei ca. 60mm liegen (Es wird vom Beginn des Laser-Messbereichs gerechnet).

#### Wichtig:

Voraussetzung für den initialen Messvorgang ist ein intakter Greifer und eine funktionierende Applikation. Die Tool-Korrektur bezieht sich immer auf die Initialmessung.

#### Wichtig:

Schwingt der Greifer nach dem Erreichen eines Messpunktes nach, muss die Verweildauer in den Messpunkten erhöht werden. Diese wird mit der Variablen "nGL\_WAIT" im Modul gl\_lib.sys festgelegt und ist im Auslieferungszustand auf 1,5 Sekunden eingestellt. Dies ist insbesondere bei einer höheren Geschwindigkeit (z.B. Automatikbetrieb) zu beachten.

#### Tipp!

Um die Funktion des GripLABs zu überprüfen, führen Sie nach der Initialmessung eine Kontrollmessung durch (siehe Abschnitt [9.1\)](#page-21-1). Der gemessene Fehler sollte sehr klein sein (<0,1mm).

#### <span id="page-19-1"></span>8.6. Zusätzliche Messfahrten anlegen

Mit GripLAB können mehrere Greifer bzw. Tools vermessen werden.

#### Wichtig:

Wird das Modul gl\_MainMod.sys in der gleichen Task dupliziert, muss der Name der Messroutine "gl\_main" in der Kopie geändert werden, da diese Routine global deklariert ist.

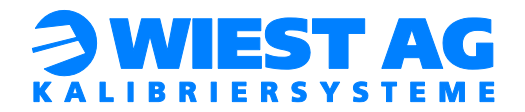

#### <span id="page-20-0"></span>8.6.1. Mehrere Messfahrten für ein Tool

Duplizieren Sie das Modul gl\_MainMod.sys und ändern beim Aufruf von GL\_START den dritten Übergabeparameter, die "GL\_ObjectID" (siehe Abschnitt [8.2.2\)](#page-15-1), auf eine noch nicht verwendete Nummer ab. Danach führen Sie die Schritte [8.3](#page-16-0) bis [8.5](#page-19-0) durch.

#### Tipp!

Dies ist sinnvoll, wenn die Messpunkte auf dem zu handhabenden Bauteil liegen und unterschiedliche Bauteile gehandelt werden. Es muss für die Messfahrt kein bestimmtes Bauteil gegriffen werden. Stattdessen wird das passende Messprogramm für das jeweilige Bauteil ausgeführt.

#### <span id="page-20-1"></span>8.6.2. Weiteres Tool vermessen

Duplizieren Sie das Modul gl\_MainMod.sys und ändern beim Aufruf von GL\_START den zweiten Parameter auf das neu zu vermessende Tool ab (siehe Abschnitt [8.2.1\)](#page-15-0). Danach führen Sie die Schritte [8.3](#page-16-0) bis [8.5](#page-19-0) für das neue Tool durch.

#### Tipp!

Dies ist sinnvoll, wenn ein Greifer mehrere TCPs besitzt, oder mehrere Greifer mit unterschiedlichen TCPs zum Einsatz kommen.

#### <span id="page-20-2"></span>8.6.3. Weiteren Roboter verwenden

#### Wichtig:

Das GripLAB kann mit der Ethernet Schnittstelle an bis zu vier Robotern betrieben werden. Die verwendeten Roboter müssen sich im selben Netzwerk befinden.

Um einen weiteren Roboter an dem GripLAB zu betreiben, müssen Sie die komplette Inbetriebnahme erneut durchführen wie in dieser Dokumentation beschrieben.

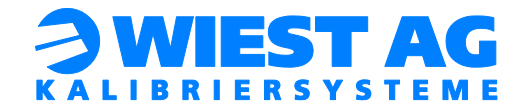

## <span id="page-21-0"></span>9. Ablauf einer Standard Prüfung

Um eine Standardprüfung durchzuführen, wird die Messroutine (z.B. gl\_main) angewählt.

#### Wichtig:

Es muss sichergestellt sein, dass die gleichen Bedingungen erfüllt sind wie bei der Initialmessung. Dies kann betreffen:

- ➢ aktuell angedockter Greifer
- ➢ Greifer Zustand (offen, geschlossen)
- ➢ gegriffenes Bauteil

#### Wichtig:

Schwingt der Greifer nach dem Erreichen eines Messpunktes nach, muss die Verweildauer in den Messpunkten eventuell erhöht werden. Diese wird mit der Variablen "nGL\_Wait" im Modul gl\_lib.sys festgelegt und ist im Auslieferungszustand auf 1,5 Sekunden eingestellt. Insbesondere bei hoher Geschwindigkeit ist dies zu beachten (Automatikbetrieb).

#### <span id="page-21-1"></span>9.1. Handbetrieb

#### <span id="page-21-2"></span>9.1.1. Messung ohne Korrektur

Wird im Auswahlmenü KONTROLLE ausgewählt (siehe [Abbildung 7\)](#page-18-0), wird eine Messung ohne Korrektur durchgeführt. Der ermittelte Fehler wird am Ende der Messfahrt am FlexPendant ausgegeben.

#### <span id="page-21-3"></span>9.1.2. Messung mit Korrektur

Wird im Auswahlmenü KORREKTUR ausgewählt (siehe [Abbildung 7\)](#page-18-0), wird eine Messung mit eventueller Korrektur der Tooldaten durchgeführt.

#### <span id="page-21-4"></span>9.2. Automatikbetrieb

Es wird sofort eine Messung mit Korrektur durchgeführt. Es müssen dazu keine Dialogmeldungen beantwortet werden.

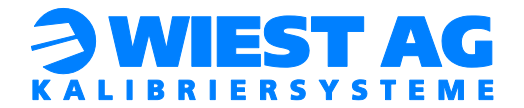

### <span id="page-22-0"></span>9.3. Messdaten

<span id="page-22-1"></span>Bei einem Messvorgang werden mehrere Daten ausgegeben.

#### 9.3.1. Differenz der Messabstände

Während einer Standardmessung wird die Abstandsdifferenz des Messpunktes aus der Initialmessung und der aktuellen Messung ausgegeben.

#### Wichtig:

Diese Werte sind ein Anhaltspunkt für die Fehlstellung bzw. Beschädigung des Greifers. Achten Sie darauf, wie sich die Abstände zu den einzelnen Flächen geändert haben.

Ist die Differenz positiv, so liegt der Messpunkt jetzt näher am GripLAB im Vergleich zur Initialmessung.

#### <span id="page-22-2"></span>9.3.2. Korrekturwerte

Am Ende einer Standardmessung werden die Korrekturwerte für die Translation (X, Y, Z) und die Rotation (A, B, C) in Bezug auf das verwendete Tool ausgegeben. Aus diesen Werten wird die Gesamtabweichung ermittelt und zusätzlich ausgegeben. Diese Abweichungen werden zur Auswertung des Messergebnisses (siehe Abschnitt [9.4\)](#page-23-0) herangezogen.

#### <span id="page-22-3"></span>9.3.3. Error Wert

Zusätzlich zu den Korrekturwerten wird der Error Wert der Ergebnisberechnung ausgegeben. Dieser Wert sagt aus, wie gut die zwei gemessenen Punktwolken (Initialmessung und aktuelle Messung) übereinander geschoben werden konnten.

#### Wichtig:

Liegt der Error Wert nach mehreren Iterationen über 0,3 ist dies ein Hinweis darauf, dass sich der Greifer in sich verändert hat. Die Punktewolken können nicht mehr exakt aufeinander geschoben werden, da sich die Messpunkte zueinander geändert haben. Möglicherweise durch eine Beschädigung des Greifers.

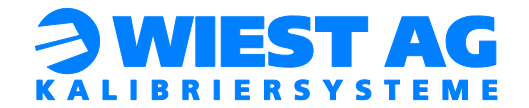

#### <span id="page-23-0"></span>9.4. Auswertung der Messergebnisse

#### <span id="page-23-1"></span>9.4.1. Tool in Ordnung

Liegt die Abweichung im OK Bereich (siehe Abschnitt [11.1\)](#page-29-0), ist das Tool in Ordnung. Es wird keine Korrektur durchgeführt, und das Programm wird beendet.

#### <span id="page-23-2"></span>9.4.2. Automatische Korrektur

Liegt die Abweichung im automatischen Korrekturbereich (siehe Abschnitt [11.2\)](#page-29-1), wird das Tool automatisch korrigiert. Anschließend wird ein neuer Messvorgang gestartet.

Liegt die Abweichung nach der eingestellten maximalen Anzahl an Iterationen (wird durch die Variable "nGL\_ITE\_MAX" im Modul gl\_lib.sys festgelegt) noch nicht im OK Bereich, wird eine Fehlermeldung ausgegeben. Nach bestätigen dieser Meldung wird das Programm beendet. Fehlerursache ist möglicherweise eine Beschädigung des Greifers. Überprüfen Sie dazu die Abstandsdifferenzen und den Error Wert des Messergebnisses (siehe Abschnitt [9.3\)](#page-22-0).

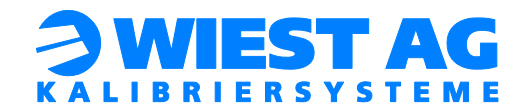

#### <span id="page-24-0"></span>9.4.3. Manuelle Korrektur

Liegt die Abweichung im manuellen Korrekturbereich (siehe Abschnitt [11.3\)](#page-30-0), wird der Benutzer gefragt ob eine Korrektur durchgeführt werden soll (siehe [Abbildung 8\)](#page-24-1).

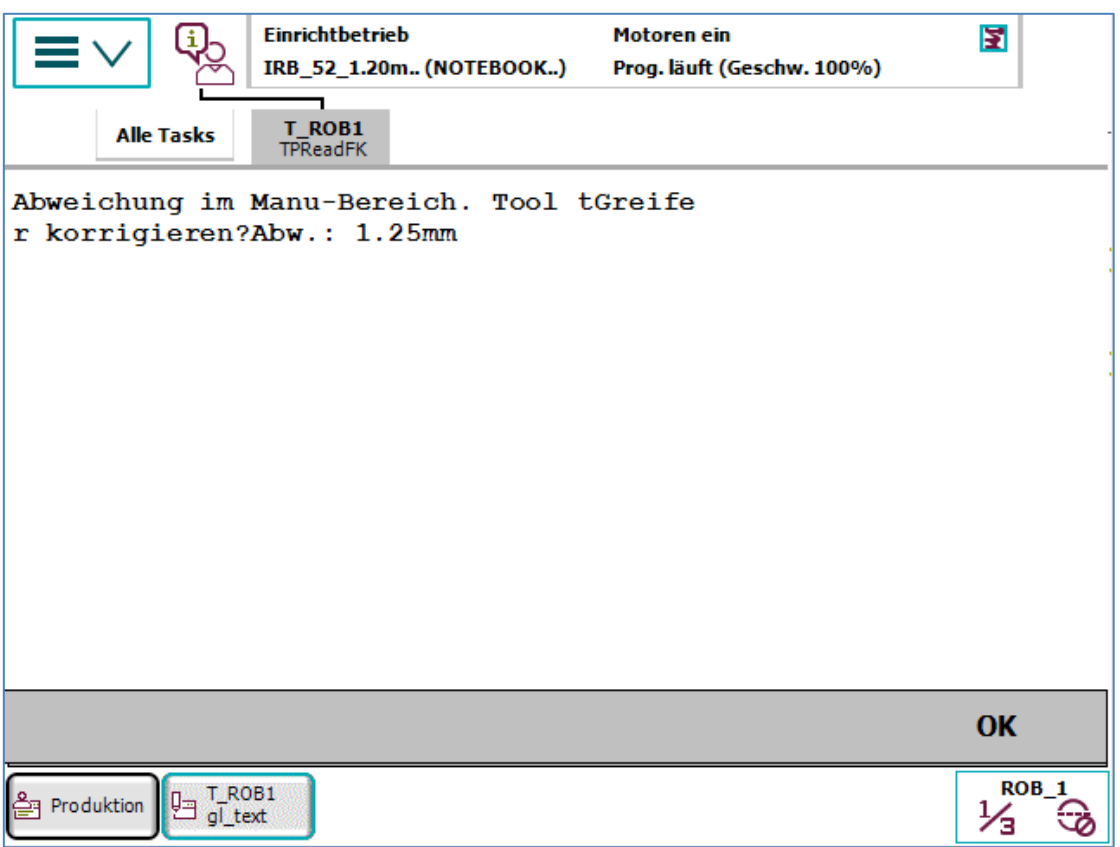

Abbildung 8: Abweichung im manuellen Korrekturbereich

<span id="page-24-1"></span>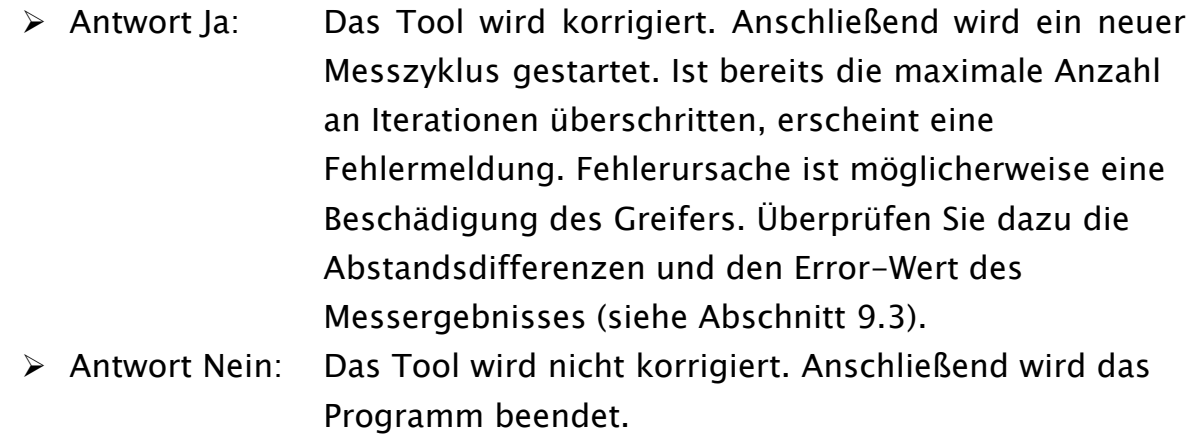

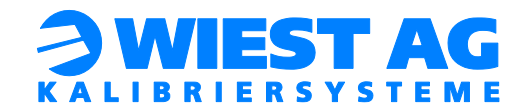

#### <span id="page-25-0"></span>9.4.4. Keine Korrektur erlaubt

Liegt die absolute Abweichung in Bezug auf die Initialvermessung über dem absoluten Grenzwert (siehe Abschnitt [11.4\)](#page-30-1), ist keine Korrektur möglich. Damit wird ein schrittweises wegdriften des Greifers verhindert. Es kommt zu einer Fehlermeldung (siehe [Abbildung 9\)](#page-25-1). Nach der Quittierung dieser Meldung wird das Programm beendet. Der Greifer muss überprüft werden.

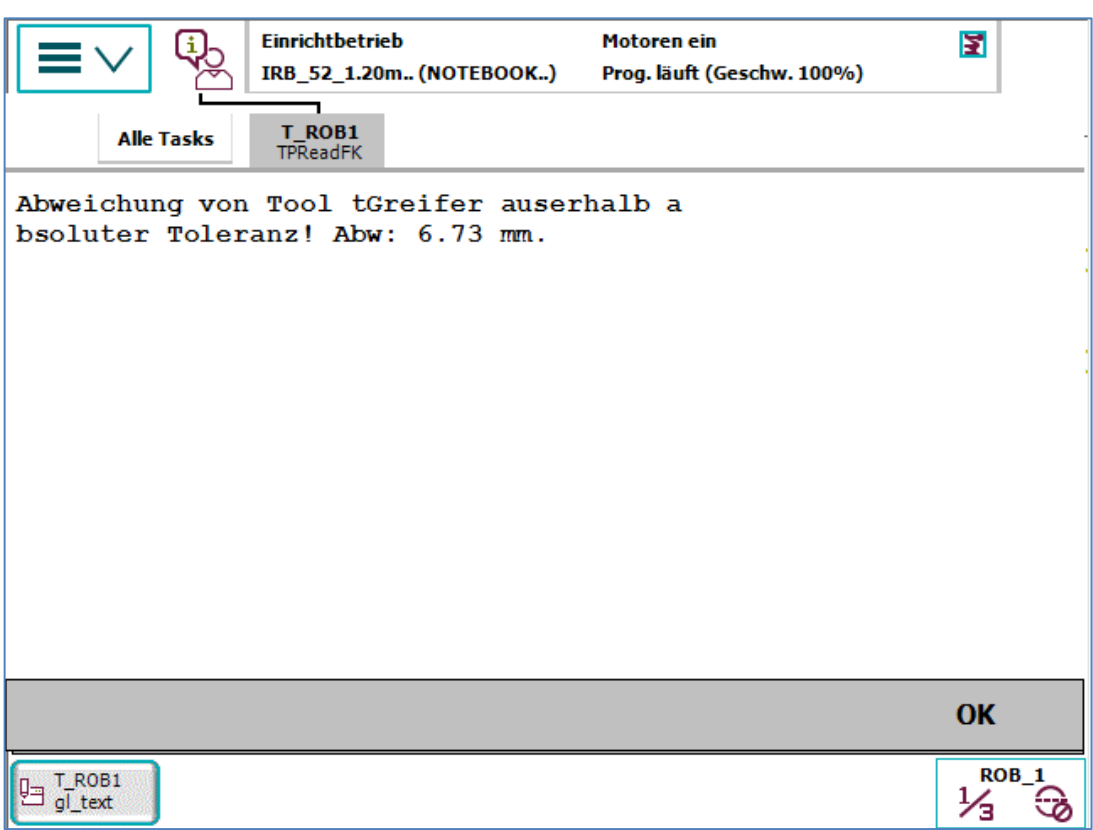

<span id="page-25-1"></span>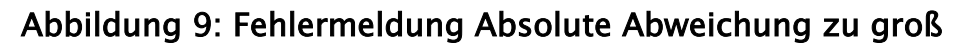

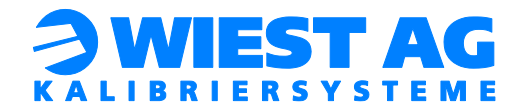

### <span id="page-26-0"></span>9.5. Messpunkt außerhalb Messbereich

Liegt der Messpunkt nicht mehr im Erfassungsbereich des GripLABs wird die Fehlermeldung "Messpunkt nicht im Messbereich des Sensors!" ausgegeben. Dieser Fehler tritt auf, wenn die Fläche am Greifer nicht mehr vom Laserstrahl getroffen wird. Mögliche Ursache ist eine Fehlstellung des Greifers. Quittieren Sie diese Meldung mit OK. Der Roboter bleibt anschließend in einem Stop Befehl stehen. Bringen Sie den Messpunkt wieder an die richtige Stelle am Greifer, indem Sie den Roboter von Hand verfahren. Danach ist eine Satzanwahl unter dem Stop Befehl auf "SET\_POINT(nmINDEX)" nötig.

Durch die Satzanwahl wird verhindert, dass der Roboter auf seine ursprüngliche Position zurückfährt.

#### Wichtig:

Den Messpunkt nicht teachen! Anschließend das Programm fortsetzen.

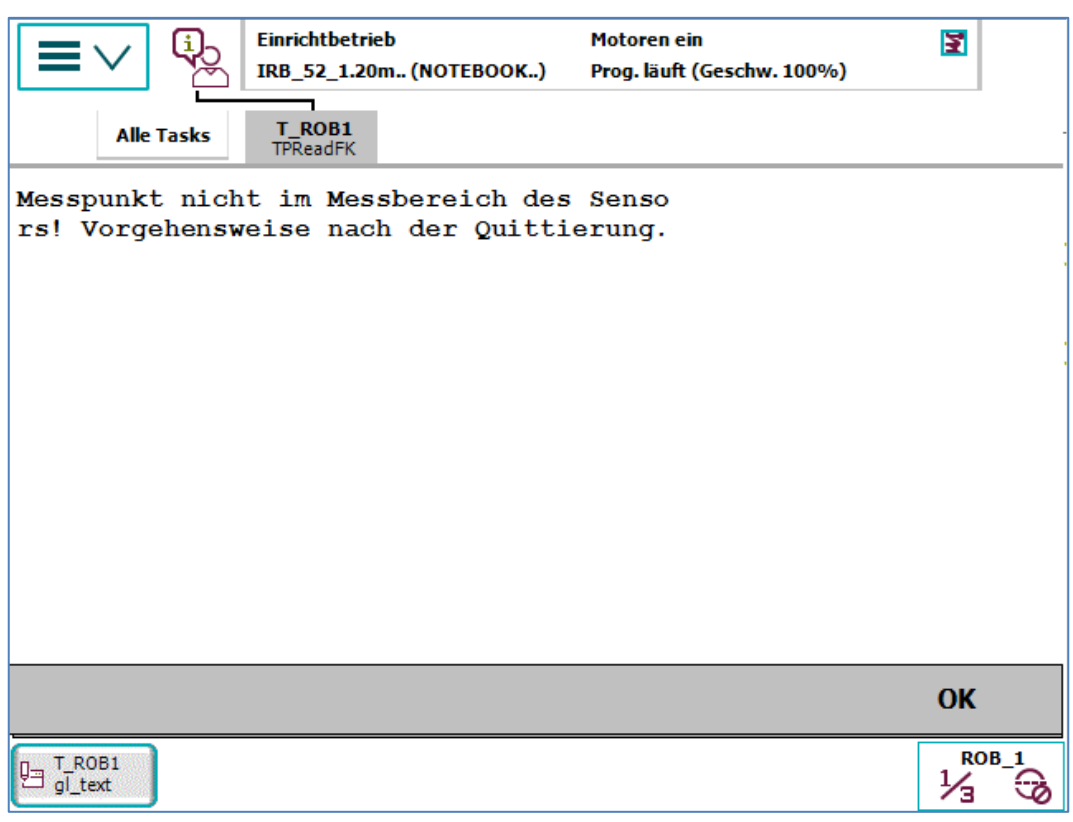

<span id="page-26-1"></span>Abbildung 10: Messpunkt außerhalb Messbereich

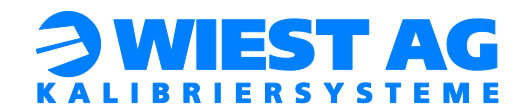

## <span id="page-27-0"></span>10. GripLAB in den Produktionsablauf einbinden

Um das GripLAB in den Produktionsablauf einzubinden, muss das Messprogramm (z. B. gl\_main) innerhalb des Produktionsprogramms aufgerufen werden. Im Automatikmodus startet sofort die Messung mit Korrektur. Es müssen keine Dialogmeldungen beantwortet werden. Die Quittierung der Meldungstexte kann von der SPS übernommen werden (siehe Abschnitt [12\)](#page-30-2).

### <span id="page-27-1"></span>10.1. Routine gl\_main

In der Routine "gl\_main" sind die Messpunkte geteacht und es wird die Routine "GL\_START" aufgerufen. Zu Beginn und am Ende der Routine können Hilfspunkte geteacht werden.

Mit der Switch-Case Anweisung nach der while-Schleife wird die Variable "nGL\_ERROR\_STATE" ausgewertet (siehe Abschnitt [10.2\)](#page-27-2).

## <span id="page-27-2"></span>10.2. nGL\_ERROR\_STATE

Die Variable "nGL\_ERROR\_STATE" gibt Aufschluss darüber, ob der Messvorgang mit dem GripLAB erfolgreich war.

Je nach Zustand kann zum Beispiel eine Serviceposition zur Überprüfung des Greifers angefahren werden.

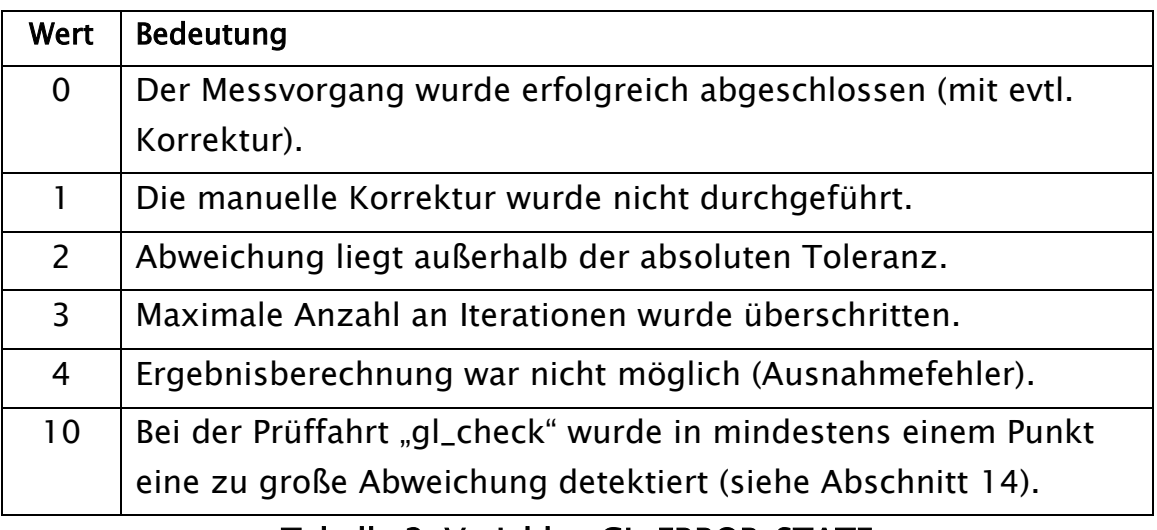

#### <span id="page-27-3"></span>Tabelle 2: Variable nGL\_ERROR\_STATE

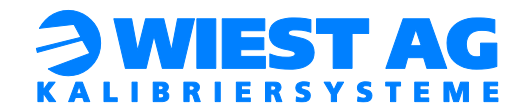

## <span id="page-28-0"></span>11. Konfiguration der Grenzwerte

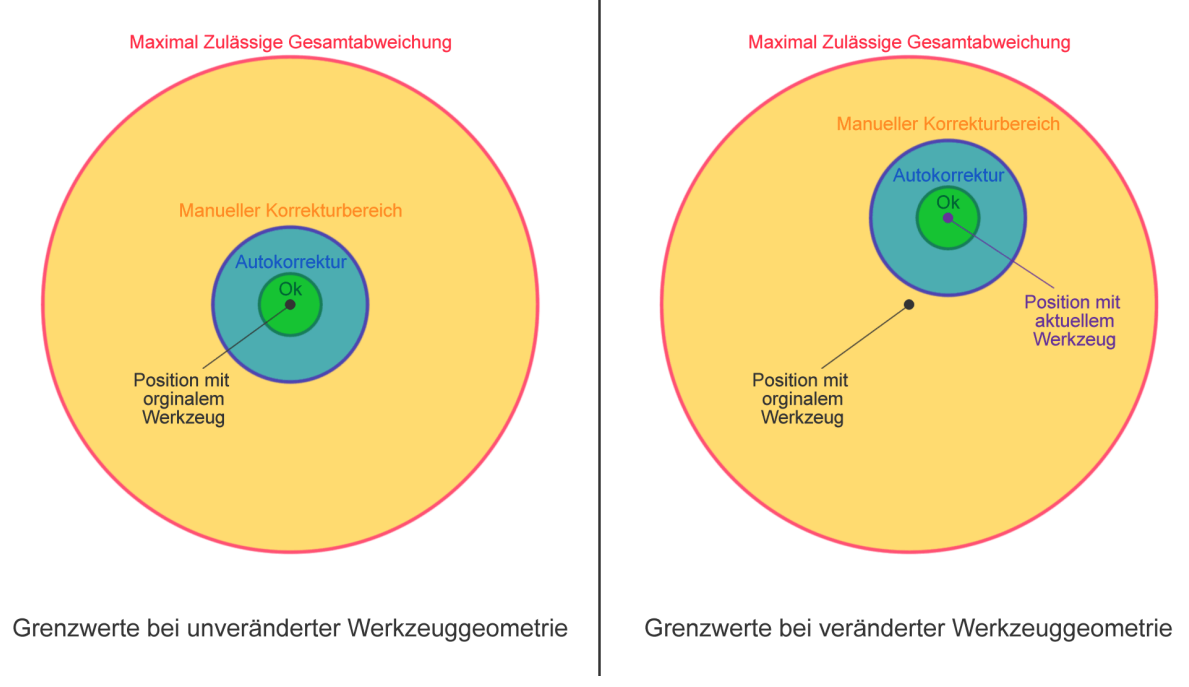

#### Abbildung 11: Grenzwerte bei Werkzeugvermessung

<span id="page-28-1"></span>Die Grenzwerte sind im Modul gl\_lib.sys definiert. Sie können dort betrachtet und angepasst werden.

[Abbildung 11](#page-28-1) zeigt eine schematische Darstellung in zwei Dimensionen.

<span id="page-28-2"></span>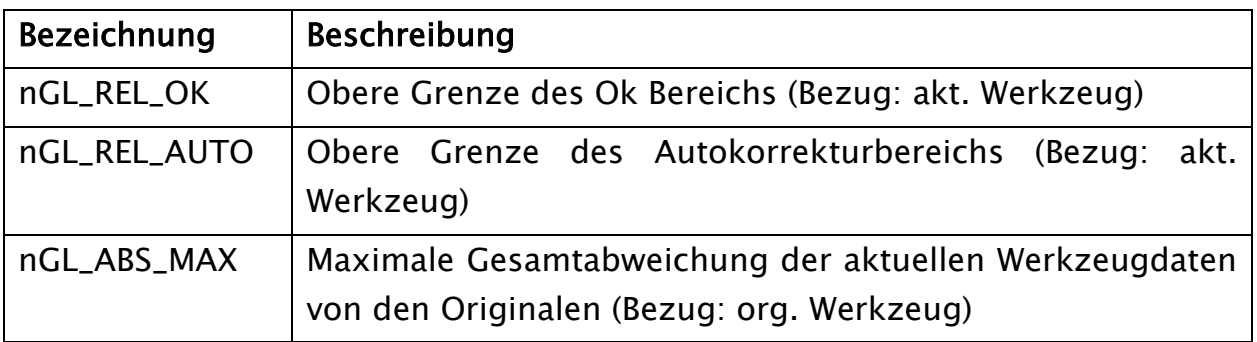

#### Tabelle 3: Grenzwerte

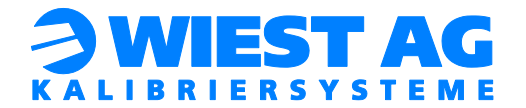

## <span id="page-29-0"></span>11.1. OK Bereich

#### Mathematische Definition: [ 0, nGL\_REL\_OK [

Dieser Bereich wird durch den Grenzwert "nGL\_REL\_OK" definiert. Er bildet die obere Grenze des Bereichs, in dem die Werkzeugabweichung in Ordnung ist und nicht korrigiert wird.

### <span id="page-29-1"></span>11.2. Autokorrekturbereich

#### Mathematische Definition: [ nGL\_REL\_OK, nGL\_REL\_AUTO [

Dieser Bereich wird durch die Grenzwerte "nGL\_REL\_OK" und "nGL\_REL\_AUTO" definiert.

Liegt die Veränderung der Werkzeugdaten in diesem Bereich, findet eine automatische Korrektur der Werkzeugdaten statt, ohne dass eine Benutzereingabe erforderlich ist.

#### Tipp!

Wird keine automatische Korrektur der Werkzeugdaten gewünscht, so kann dieser Bereich einfach abgeschaltet werden. Setzen Sie hierzu den Wert von "nGL\_REL\_AUTO" gleich dem von "nGL\_REL\_OK".

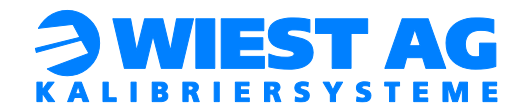

## <span id="page-30-0"></span>11.3. Manueller Korrekturbereich

Mathematische Definition: [ nGL\_REL\_ AUTO, ∞ [ ohne [ nGL\_ABS\_MAX, ∞ [

Dieser Bereich wird zum einen durch den Grenzwert "nGL\_REL\_AUTO", der sich auf die aktuell gemessene Abweichung bezieht, bestimmt.

Zum anderen bildet der Grenzwert "nGL\_ABS\_MAX" (dieser bezieht sich auf die absolute Abweichung in Bezug auf das originale Werkzeug) die obere Grenze der erlaubten korrigierbaren Abweichung.

Liegt die Abweichung in diesem Bereich, wird eine Bestätigungsaufforderung für die Korrektur der Werkzeugdaten ausgegeben (siehe [Abbildung 8\)](#page-24-1). Wird diese mit "Ja" quittiert, so werden die Werkzeugdaten aktualisiert. Verweigert der Bediener die Korrektur, so werden die Werkzeugdaten nicht verändert. In diesem Bereich wird das entsprechende SPS Signal gesetzt (siehe Ab-

schnitt [12\)](#page-30-2).

## <span id="page-30-1"></span>11.4. Keine Korrektur Erlaubt

Mathematische Definition: [ nGL\_ABS\_MAX, ∞ [

In diesem Bereich findet keine Korrektur statt. Es wird eine Fehlermeldung ausgegeben (siehe [Abbildung 10\)](#page-26-1). Der Greifer muss getauscht bzw. repariert werden.

Liegt die Abweichung in diesem Bereich wird das entsprechende SPS Signal gesetzt (siehe Abschnitt [12\)](#page-30-2).

## <span id="page-30-2"></span>12. SPS Schnittstelle

Alle quittierungspflichtigen Meldungen können mithilfe von drei digitalen Ausgängen an die SPS weitergeleitet werden. Mit zwei digitalen Eingängen werden diese Meldungen quittiert und gegebenenfalls mit Ja oder Nein beantwortet. Um die SPS Schnittstelle zu verwenden muss die Variable "bGL\_USE\_PLC" im Modul gl\_lib.sys auf TRUE gesetzt werden.

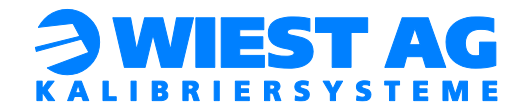

### <span id="page-31-0"></span>12.1. Signalbeschreibung

Das Ausgangssignal "stGL\_PLC\_RETURNVAL" [bit2, bit1, bit0] besteht aus drei binär kodierten Ausgangssignalen. Die quittierungspflichtigen Meldungen, die zum Anhalten des Roboters führen, werden hiermit an die SPS übertragen.

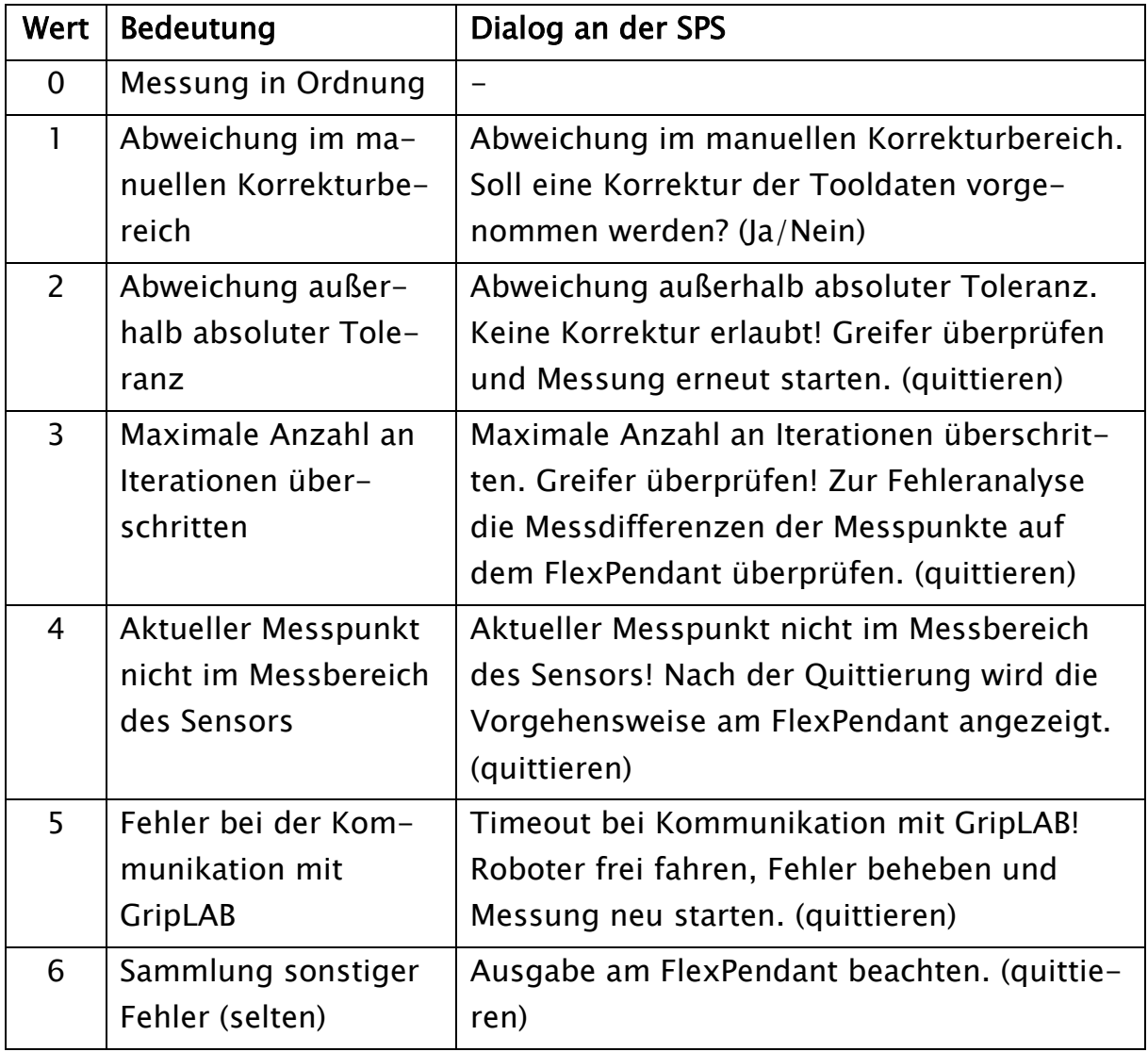

#### <span id="page-31-1"></span>Tabelle 4: Signal GL\_PLC\_RETURNVAL

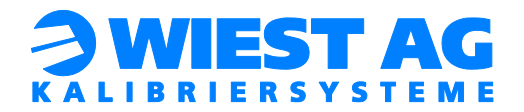

Die Quittierung der Meldungen erfolgt über das Eingangssignal "stGL\_MSG\_QUITT". Sobald dieses Signal gesetzt wird, wird die Dialogmeldung am FlexPendant geschlossen. Die Auswahl JA/NEIN einer Dialogmeldung wird über das Eingangssignal "stGL\_MSG\_ANSWER" festgelegt.

#### Wichtig:

Das Signal "stGL\_MSG\_ANSWER" muss vor dem Quittieren gesetzt werden. High bedeutet JA. Low bedeutet Nein.

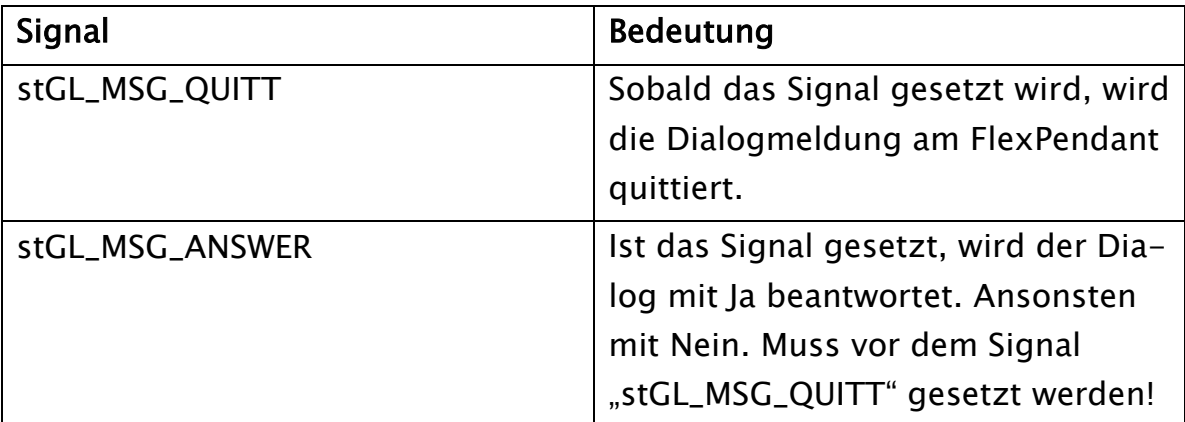

#### Tabelle 5: Signale stGL\_MSG\_QUITT & stGL\_MSG\_ANSWER

#### <span id="page-32-0"></span>Wichtig:

Das Signal "stGL\_PLC\_RETURNVAL" wird immer zu Beginn einer Standardmessung mit Korrektur auf 0 zurückgesetzt.

#### Tipp!

Es ist möglich die Dialogmeldungen an der Robotersteuerung bei Automatikbetrieb abzuschalten. Die Dialogmeldungen können somit ausschließlich mit der SPS quittiert werden. Dazu muss die im Modul gl\_lib.sys definierte Variable "bGL\_SHOWDIALOG" auf FALSE gesetzt werden.

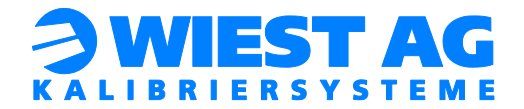

## <span id="page-33-0"></span>12.2. Ein- und Ausgänge festlegen

Die Ein- und Ausgänge werden im Modul gl\_lib.sys zugewiesen. Tragen Sie die Namen von der E/A-Konfiguration hier ein (siehe [Abbildung 12\)](#page-33-2).

```
|!*** Assign the signal names from I/O configuration to the strings ***!
LOCAL PERS string stGL MSG QUITT
                                      := "";
LOCAL PERS string stGL MSG ANSWER
                                      := "";
LOCAL PERS string stGL_PLC_RETURNVAL := "";
```
### Abbildung 12: SPS Signalnamen

## <span id="page-33-2"></span><span id="page-33-1"></span>13. Log-Datei erzeugen

Im Auslieferungszustand wird für jedes Tool eine Log-Datei erzeugt. Ist dies nicht erwünscht muss die Variable "bGL\_LOGFILE" auf FALSE gesetzt werden. Die Variable ist im Modul gl\_lib.sys deklariert. Es werden maximal 100 Einträge in eine Log-Datei geschrieben. Die Dateien werden im \Home Verzeichnis gespeichert.

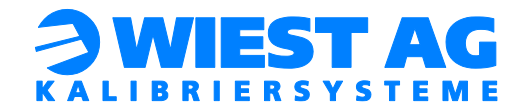

## <span id="page-34-0"></span>14. Modul "gl\_CheckMod.sys"

Die Routine "gl\_check" im Modul gl\_CheckMod.sys dient zum reinen Prüfen von Messpunkten auf dem Greifer. Dadurch werden Fehlstellungen des Greifers detektiert aber nicht korrigiert. Es können bis zu 50 Messpunkte geteacht werden (Eigenschaften der Messpunkte siehe Abschnitt [8.3.1\)](#page-16-1).

### <span id="page-34-1"></span>14.1. Das Roboterprogramm

Zu Beginn der Routine "gl\_check" wird die Routine GL\_START mit vier Übergabeparametern aufgerufen. Als erster Parameter wird mit der Variablen "nGL\_NUMBER\_MP" die Anzahl der Messpunkte übergeben. Ändern Sie diese Variable auf die Anzahl der Messpunkte ab. Die Variable "nGL\_NUMBER\_MP" ist im Modul gl\_CheckMod.sys deklariert. Der zweite Parameter ist das Tool mit dem die Messpunkte geteacht werden. Dazu kann auch ein Hilfstool übergeben werden, da keine Korrektur der Tooldaten erfolgt. Ersetzten Sie  $\langle$ ID> durch das gewünschte Tool. Der dritte Parameter ist die GL\_ObjectID, diese muss größer 0 sein. Der vierte Parameter die das GripLAB Werkobjekt und bleibt unverändert.

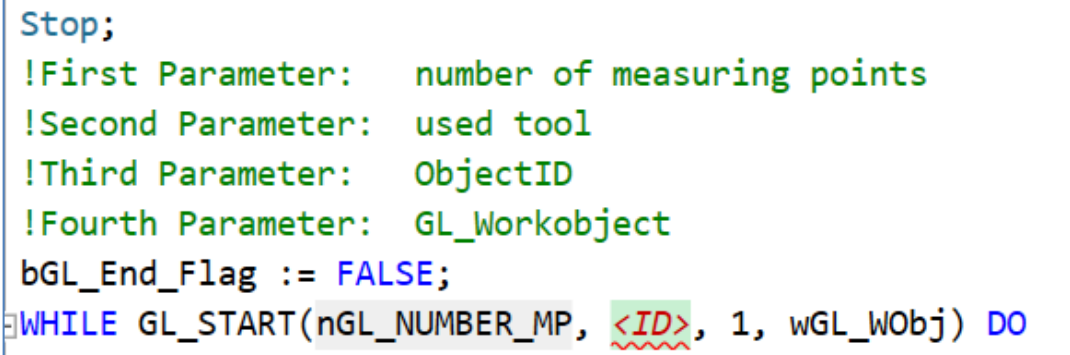

## Abbildung 13: Tool festlegen

<span id="page-34-2"></span>Mit der Variablen "nGL\_DISTANCE\_TH" wird festgelegt ab wann bei einem Punkt eine Warnung ausgegeben wird. Die Variable ist im Modul gl\_lib.sys deklariert. Im Auslieferungszustand beträgt der Wert 1 mm. Bei der Durchführung der Routine werden am Ende noch einmal alle kritischen Messpunkte ausgegeben. Eine Log-Datei wird ebenfalls erzeugt (siehe Abschnitt [13\)](#page-33-1). Im

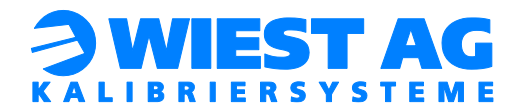

Automatikbetrieb müssen keine Dialogmeldungen beantwortet werden. Überschreitet die Messdifferenz den Wert von "nGL\_DISTANCE\_TH" in mindestens einem Punkt, wird der "nGL\_ERROR\_STATE" (siehe Abschnitt [10.2\)](#page-27-2) auf 10 gesetzt.

#### Wichtig:

Die "GL\_ObjectID" muss größer als 0 sein.

#### Wichtig:

Achten Sie darauf, dass die verwendete Kombination aus Tool und "GL\_ObjectID" noch nicht verwendete wurde. Andernfalls werden die schon gespeicherten Messpunkte überschrieben.

#### Wichtig:

Alle Messpunkte werden mit den Variablen tGL\_actTool und wGL\_actWobj geteacht. Achten Sie deshalb beim Teachen immer darauf, dass das Programm von Anfang an abgearbeitet wird. Wurde GL\_START nicht aufgerufen, können in den Variablen tGL\_actTool und wGL\_actWobj falsche Werte stehen.

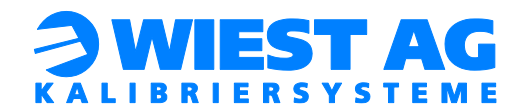

## <span id="page-36-0"></span>15. Reinigung des Sensors und der Messpunkte

Um einen störungsfreien Betrieb zu gewährleisten, müssen Sender und Empfänger des Sensors sauber gehalten werden. Sender und Empfänger müssen frei von Verschmutzungen sein, die das Licht brechen oder blockieren können. Achten Sie z.B. auf Wasserflecken, Öl, Fingerabdrücke oder Staubablagerungen.

Kleinere Staubpartikel oder Fingerabdrücke können Sie vorsichtig mit einem Mikrofasertuch oder Linsenreinigungspapier abwischen.

Für hartnäckige Verschmutzungen wischen Sie die Oberfläche vorsichtig mit einem alkoholgetränkten Tuch ab.

#### Wichtig:

GripLAB ist ein optisches Messsystem. Für optimale Messergebnisse müssen die Oberflächen der Messpunkte frei von groben Verschmutzungen sein.

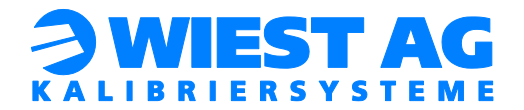

## <span id="page-37-0"></span>16. Technische Daten

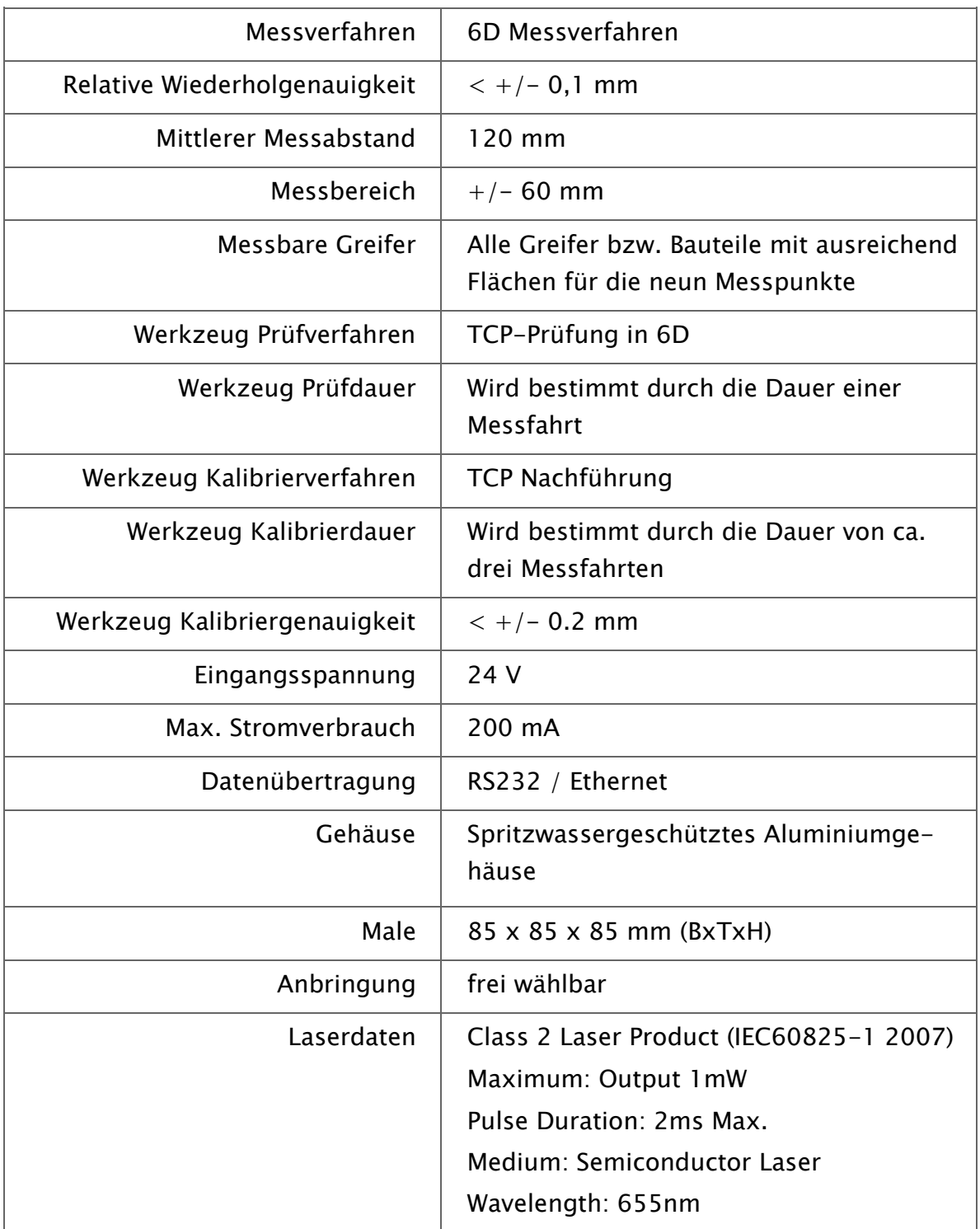

## <span id="page-37-1"></span>Tabelle 6: Technische Daten

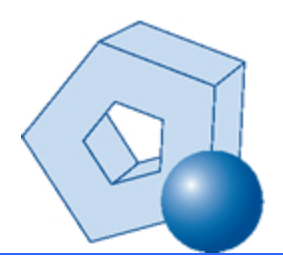

Wiest Aktiengesellschaft Siemensstr. 4, 86356 Neusäß www.wiest-ag.de [info@wiest-ag.de](mailto:info@wiest-ag.de) | Fon: +49 (0)821 / 480 44 99 -0 | Fax: +49 (0)821 / 480 44 99 -5